## Инструкция по работе с moodle.

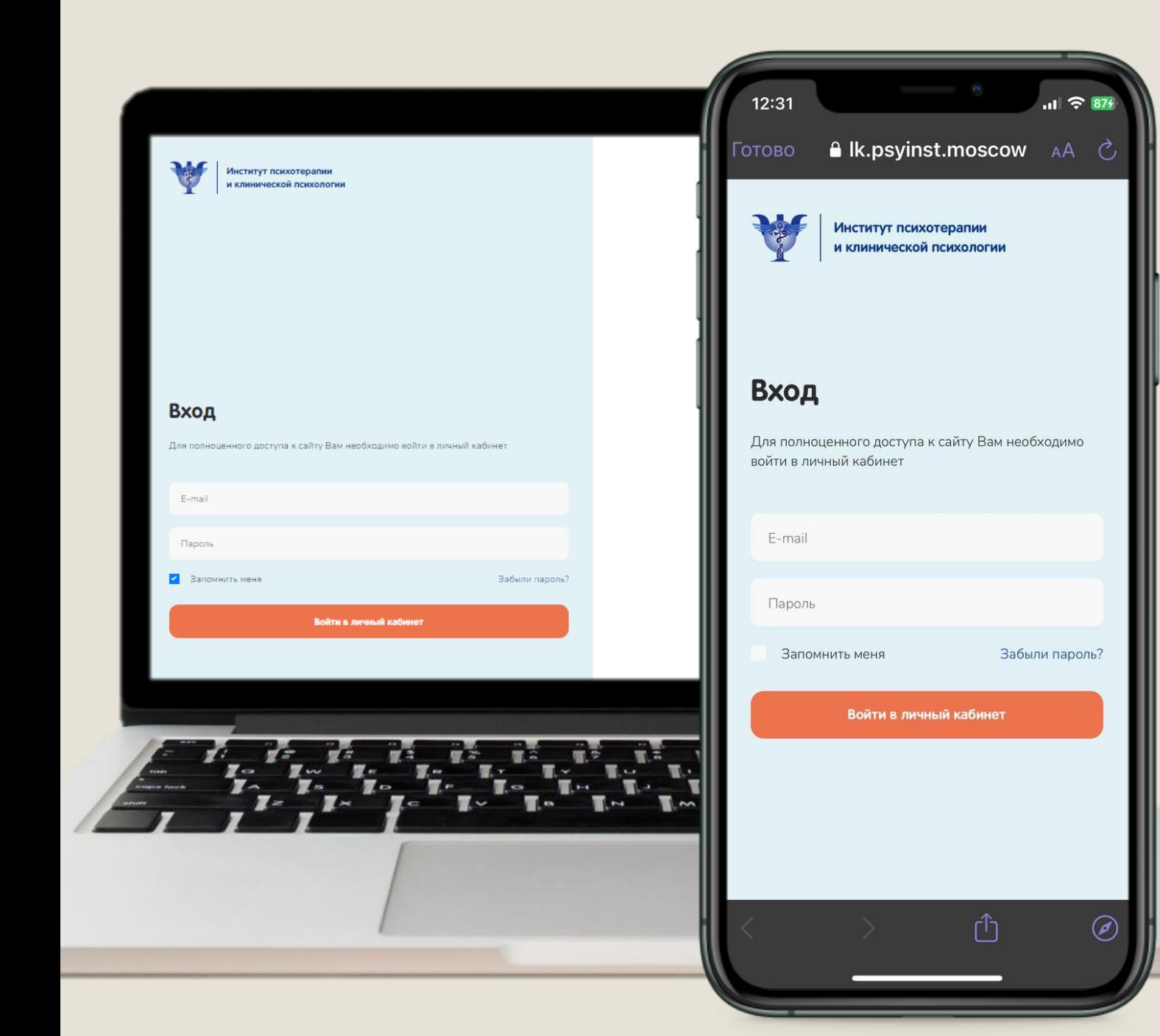

- Ссылка на вход в личный кабинет: <https://lk.psyinst.moscow/my/>
- После необходимо ввести ваш логин и пароль. Данные для входа вы получите на ваш электронный адрес
- Нажимая галочку «Запомнить меня» Вы сохраняете логин и пароль в настройках вашего браузера.
- Более подробная инструкция по сохранению пароля по ссылке: [https://docs.google.com/document/d/1mePZBFPf](https://docs.google.com/document/d/1mePZBFPfxUxeajy_vrSR_OAKdmkf878Lg-e-oHuRZHo/edit?usp=sharing) [xUxeajy\\_vrSR\\_OAKdmkf878Lg-e](https://docs.google.com/document/d/1mePZBFPfxUxeajy_vrSR_OAKdmkf878Lg-e-oHuRZHo/edit?usp=sharing)[oHuRZHo/edit?usp=sharing](https://docs.google.com/document/d/1mePZBFPfxUxeajy_vrSR_OAKdmkf878Lg-e-oHuRZHo/edit?usp=sharing)

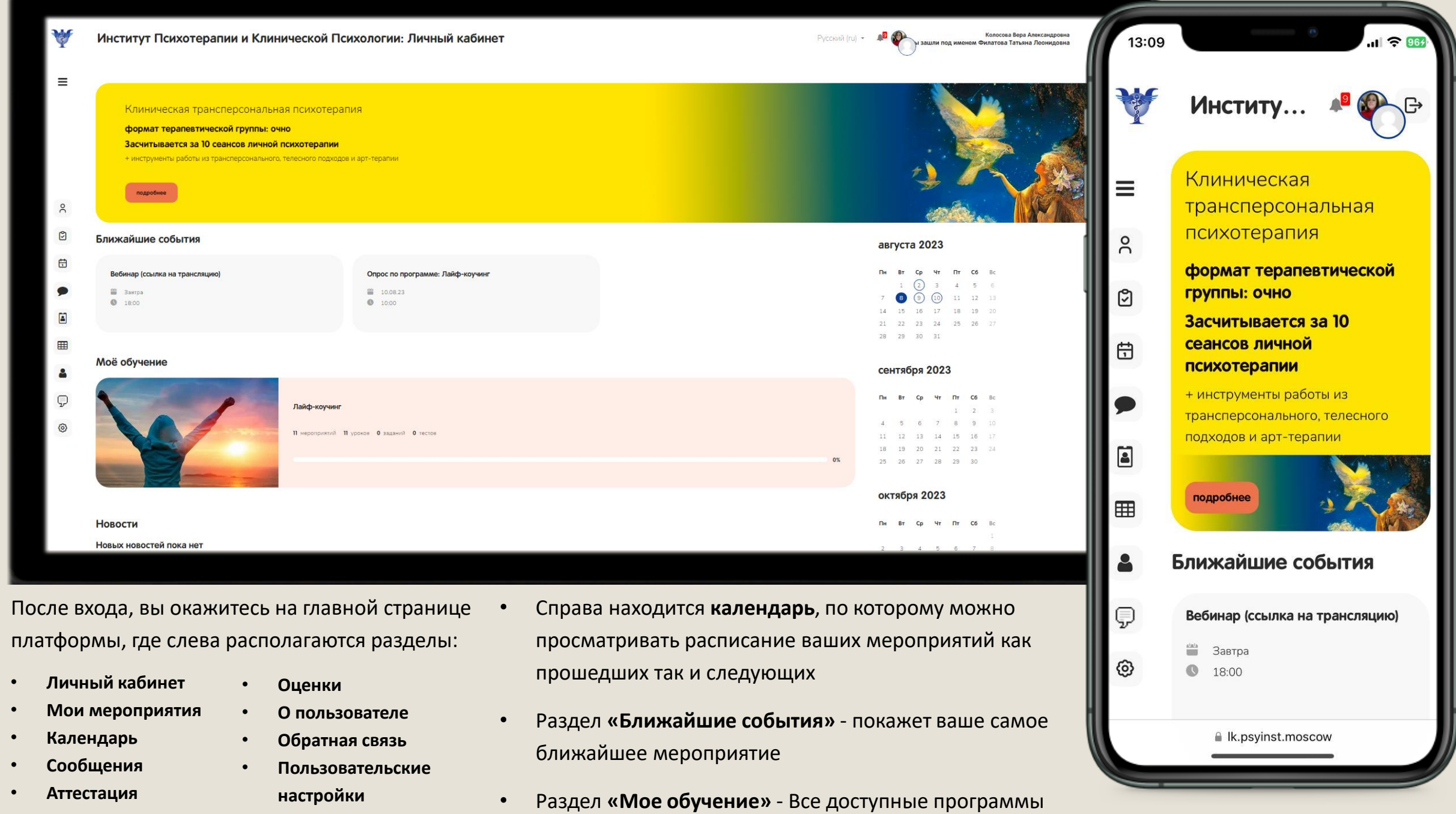

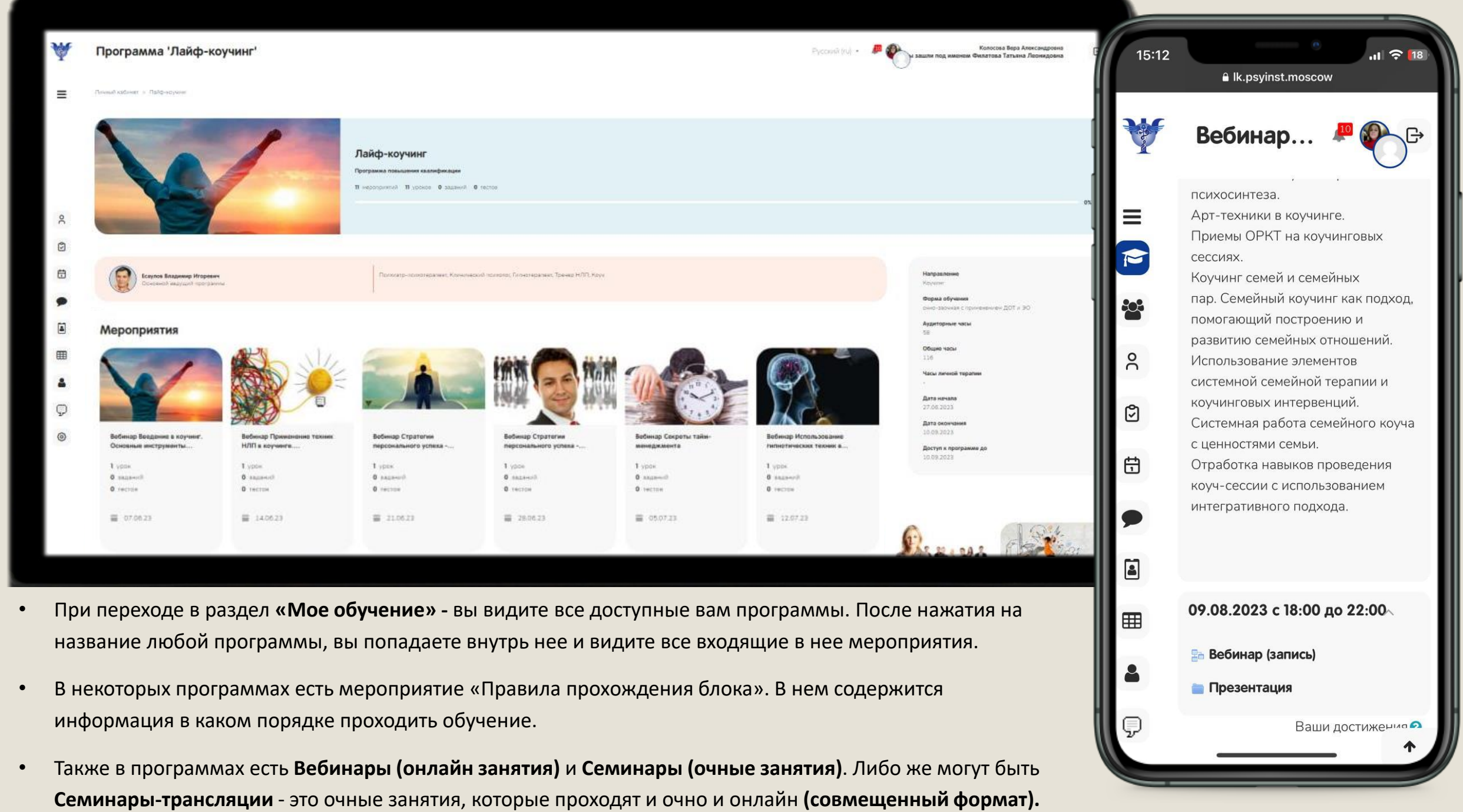

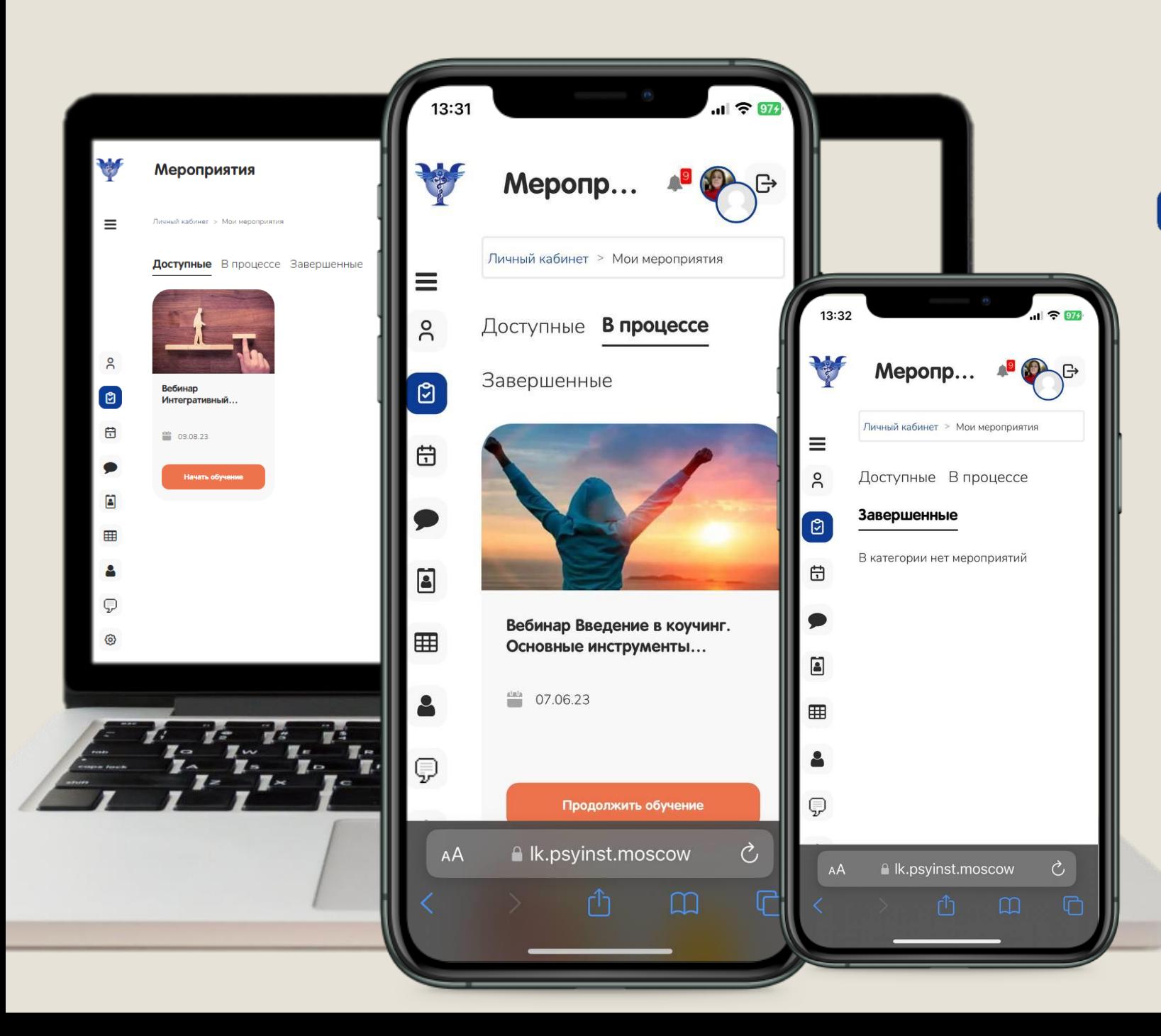

Выбирая в левом меню раздел

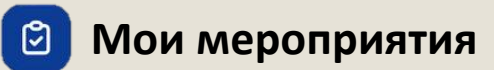

Вы попадаете во все доступные вам лекции.

- В графе **«Доступные»**  находятся мероприятия которые вы еще не начали изучать.
- В графе **«В процессе»**  мероприятия, которые вы уже просматривали или начали просматривать
- В графе «**Завершенные»**  будут мероприятия, которые вы полностью просмотрели и выполнили все задания

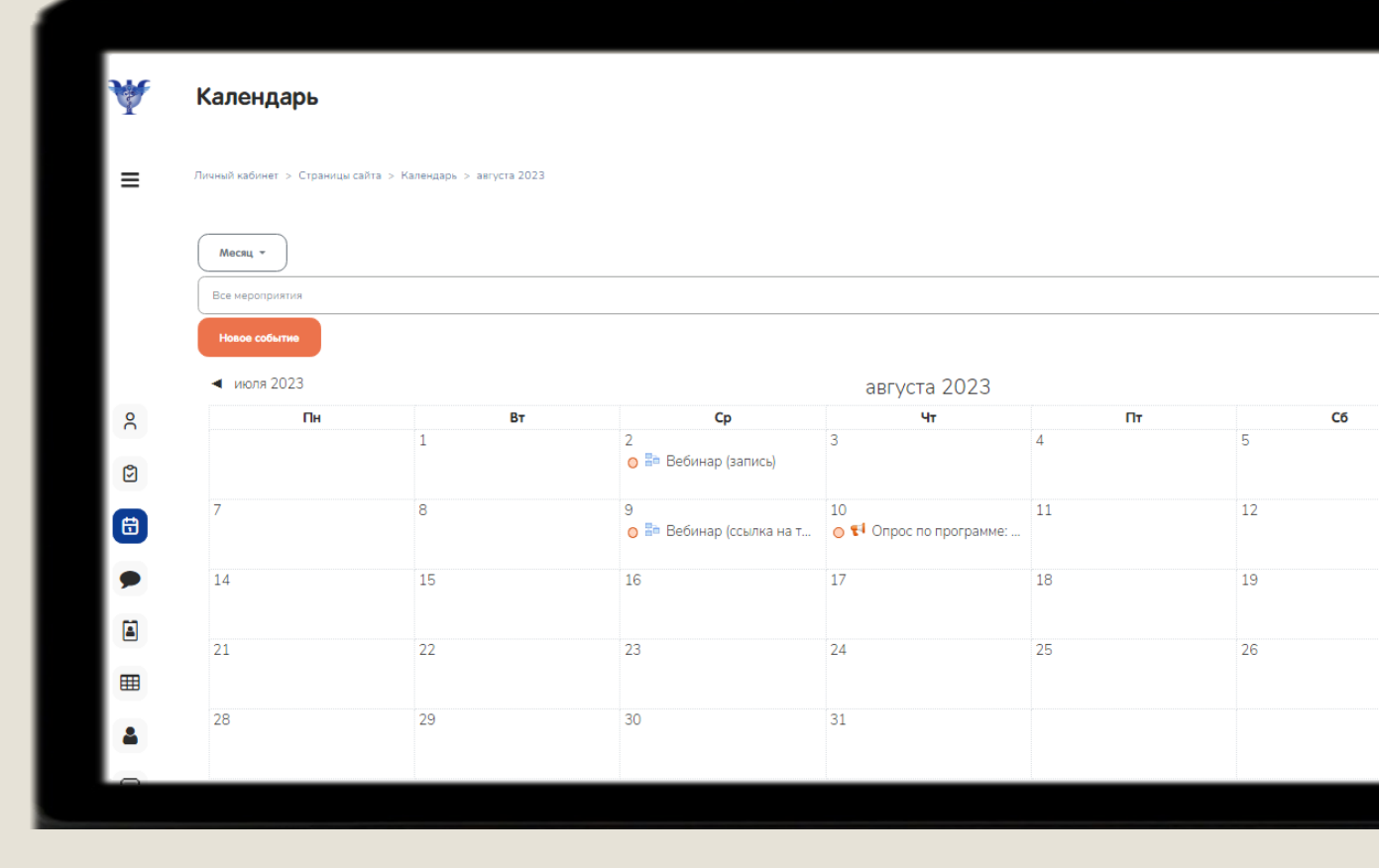

**Выбирая в левом меню раздел <sup>6</sup> Календарь** 

Вы попадаете в расписание предстоящих мероприятий.

- В календаре не отражены заранее записанные мероприятия, только предстоящие.
- Из календаря можно сразу попасть в урок, который содержит в себе ссылку на трансляцию.

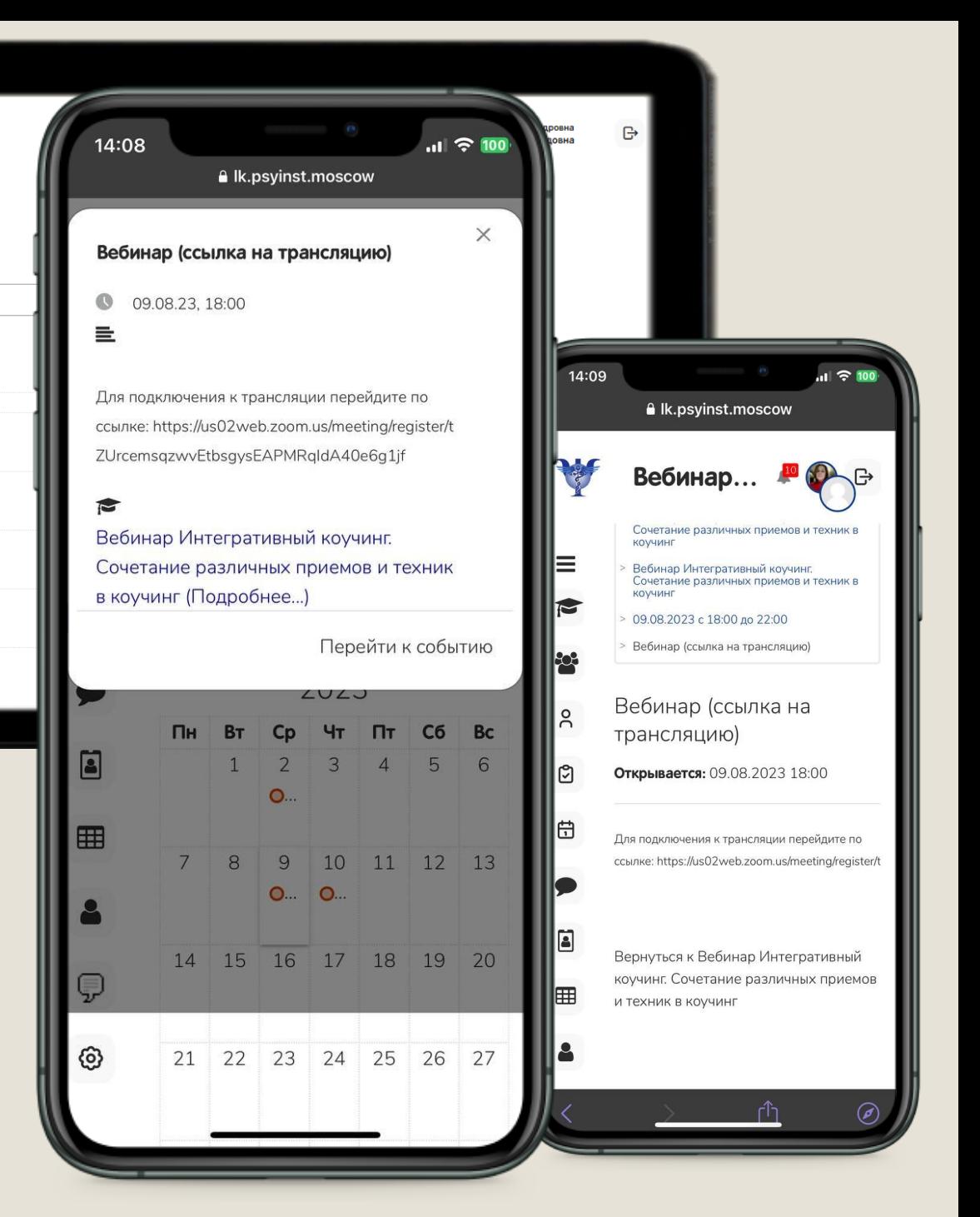

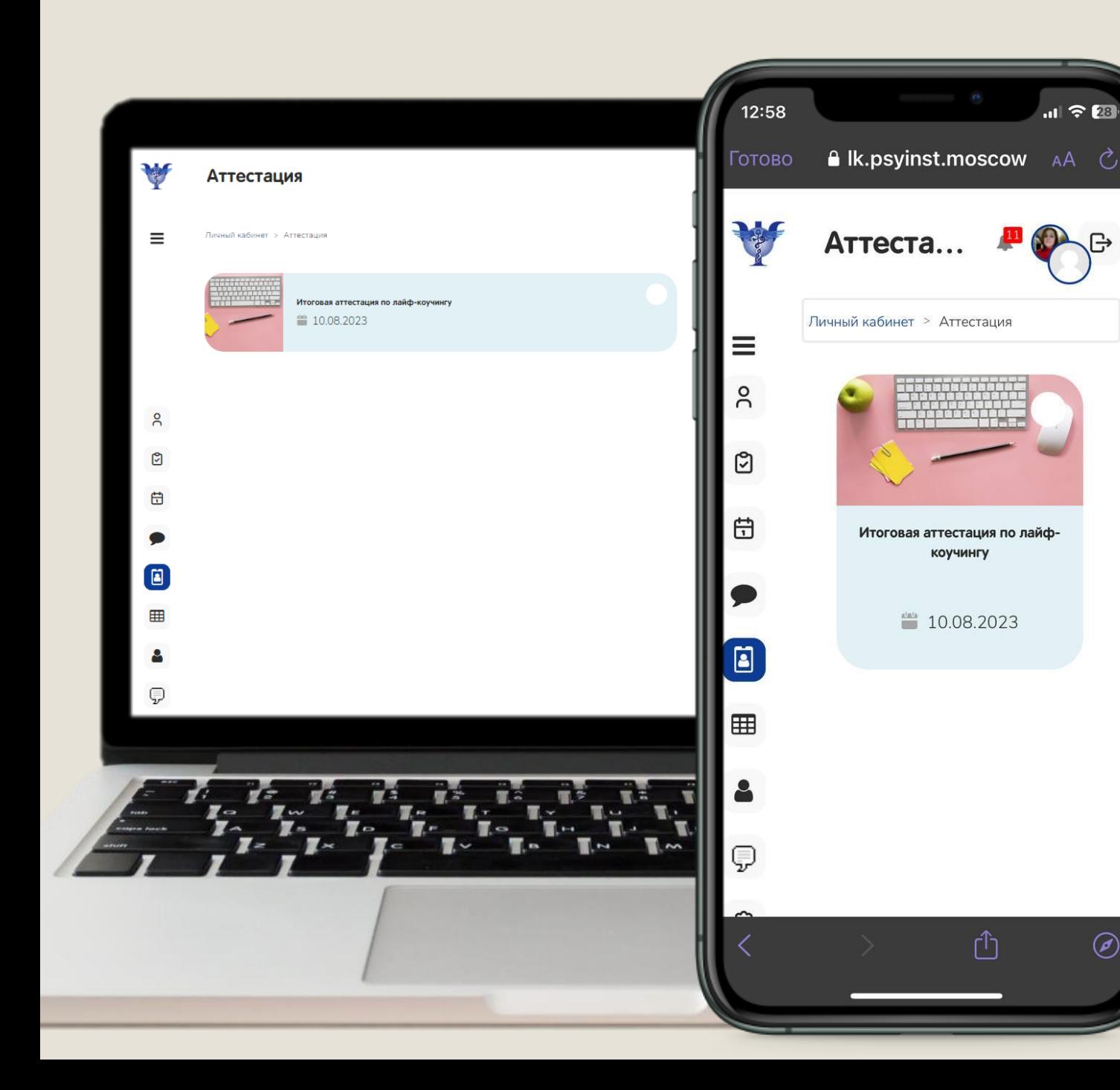

Выбирая в левом меню раздел **• Аттестация** Вы увидите все мероприятия относящиеся либо к экзамену либо к итоговой аттестации.

 $\circledR$ 

- Ни во всех программах есть экзамены.
- Если в вашей программе нет экзамена, то в данном разделе у вас будет только один урок «Итоговая аттестация».

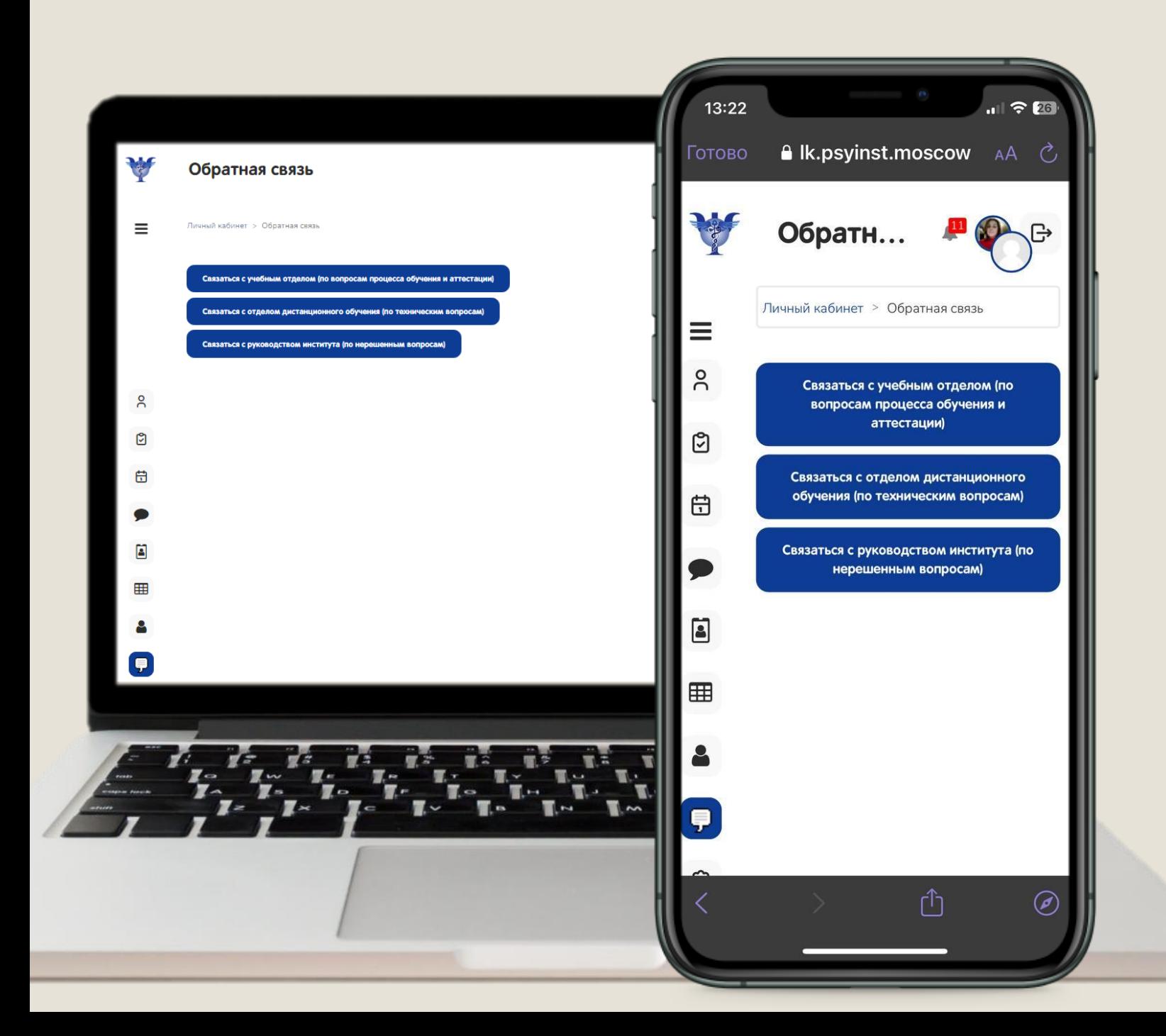

## Выбирая в левом меню раздел

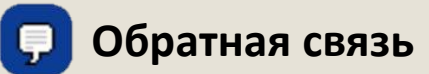

Вы сможете задать интересующие вас вопросы об обучении.

- Обратная связь разделена на три раздела:
- o **По вопросам обучения и аттестации**
- o **По техническим вопросам**
- o **По вопросам к руководству института**
- При нажатии на один из разделов открывается форма для заполнения.